Your mailbox is also available online via [Webmail.](https://webmail.konsoleh.co.za/login)

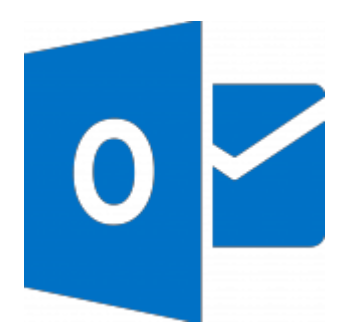

- If the mail account is already set up in Outlook but giving errors then rather try our *[Outlook Troubleshooting](https://blog.easy2access.co.za/outlook-2013-2016-troubleshoot/) guide.*
- *This guide defaults to [IMAP](https://blog.easy2access.co.za/pop-vs-imap-whats-difference/) with No SSL.*
- *Replace example.com with your domain name.*

# **Auto Account Setup (recommended)**

**New email account setup with Outlook is quick and easy** using the **Auto Account Setup** option. However, reasons to rather use **Manual Setup** are:

- *if you prefer POP, as this automatic configuration defaults to [IMAP](https://blog.easy2access.co.za/pop-vs-imap-whats-difference/)*
- *if this is a new hosting account and domain propagation has not completed*

#### 1. Launch **Outlook**

#### 2. Select **File** on the top left menu bar

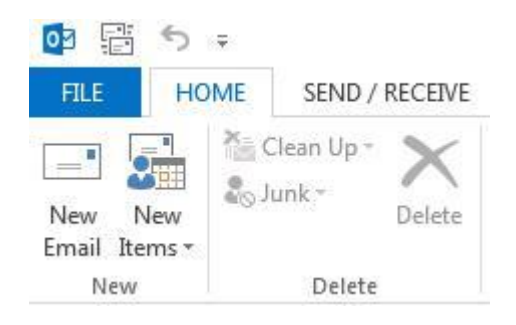

3. Select the **Add Account** button in the middle of the screen

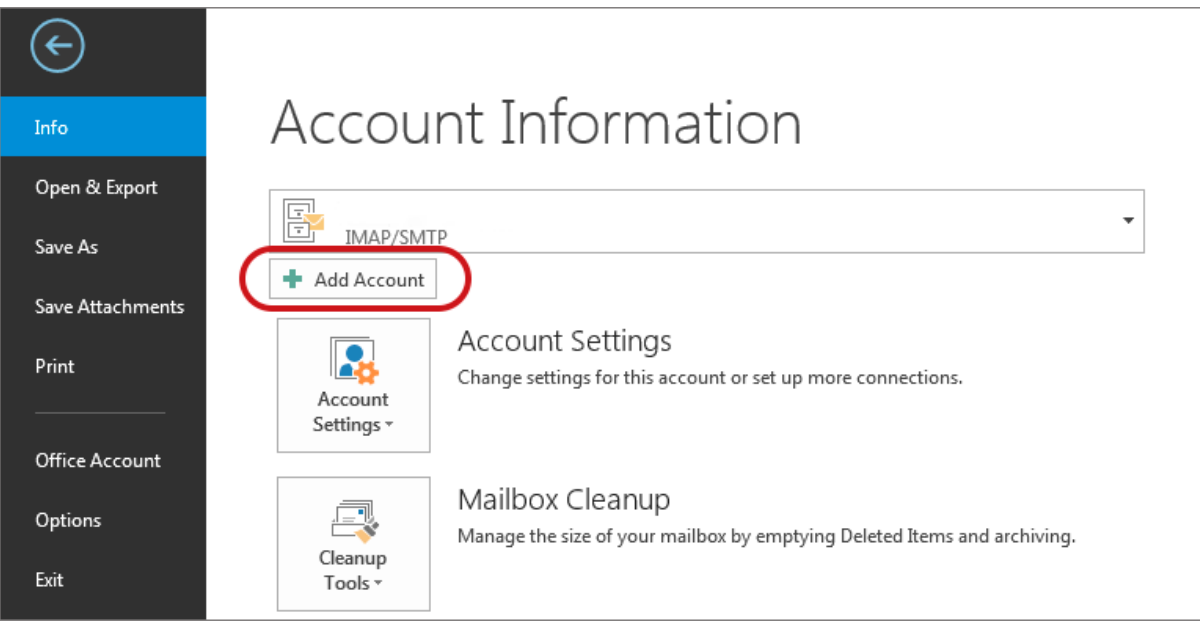

- 4. Enter your details on the **Auto Account Set-up** screen > **Next**
	- *If you've lost your password – please contact [Easy2Access and one of our support](https://blog.easy2access.co.za/contact/)  [team will gladly assist you.](https://blog.easy2access.co.za/contact/)*

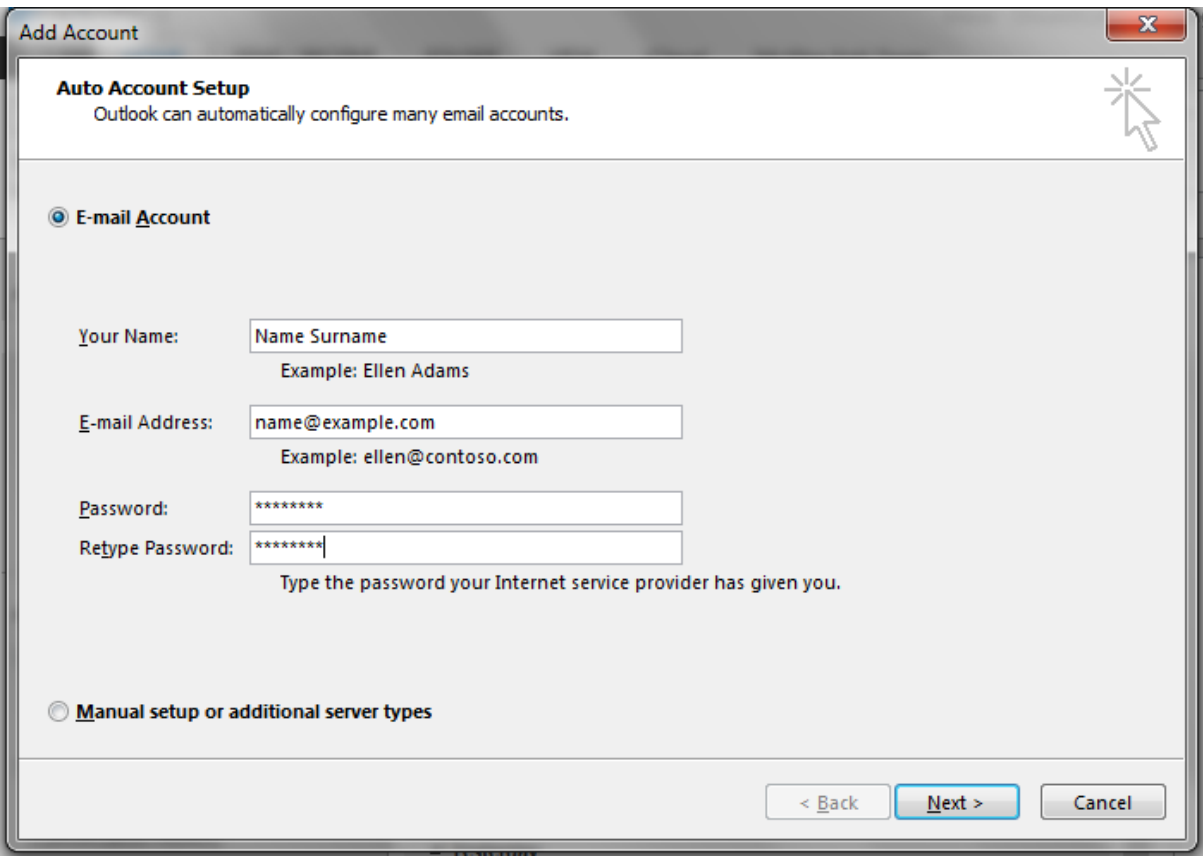

5. The following warning messages may appear **> Allow**

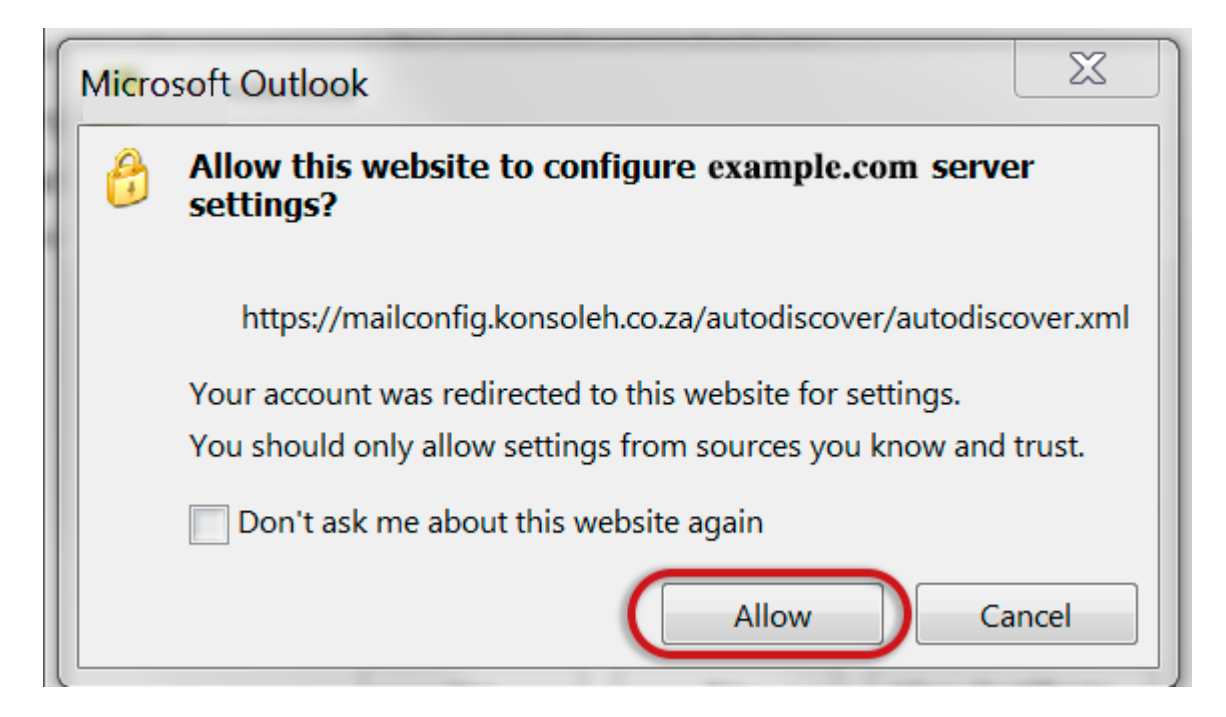

#### 6. Choose **> Yes**

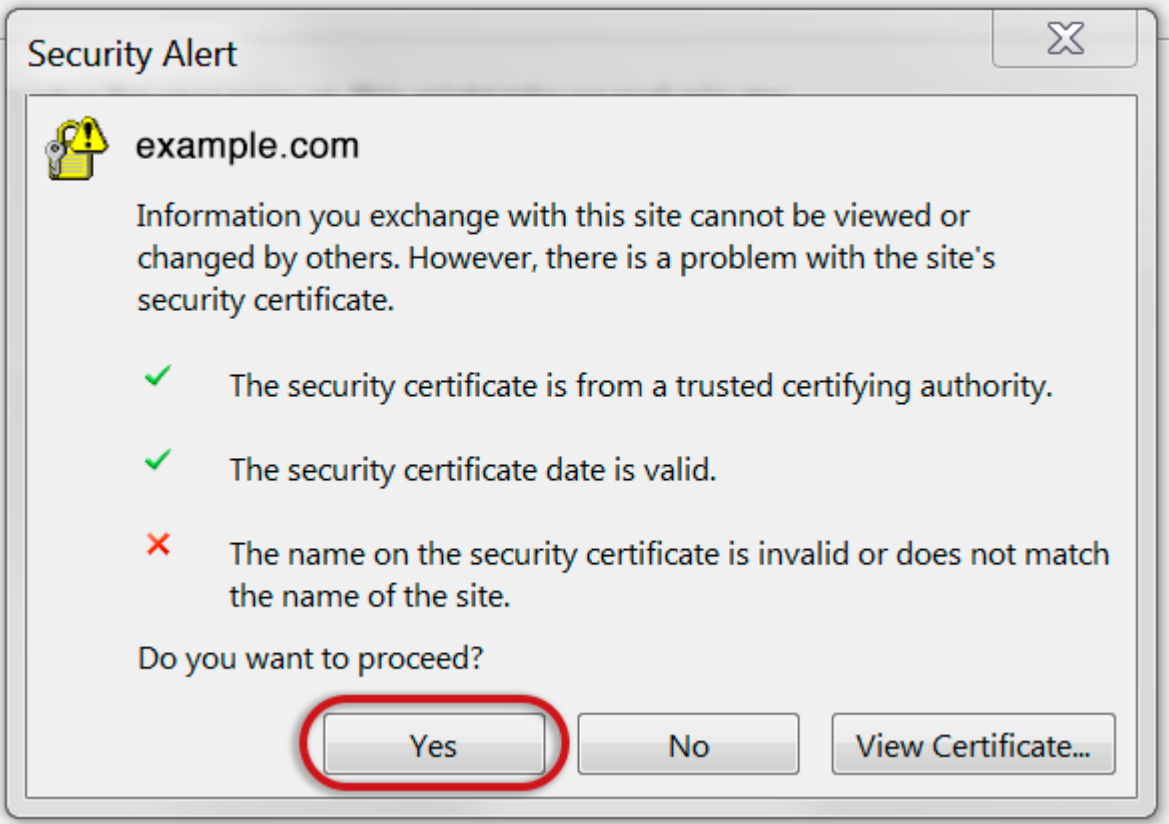

7. Outlook will now **automatically configure** your account as an IMAP account with **all the correct settings.**

**That's it!**

If this option fails for some reason, try the Manual Account Setup below or refer to our [Outlook troubleshooting guide.](https://blog.easy2access.co.za/outlook-2013-2016-troubleshoot/)

## **Manual Account Setup**

If you prefer to use [POP,](https://blog.easy2access.co.za/pop-vs-imap-whats-the-difference/) or your domain has not propagated yet, you will need to set up the account manually:

- 1. Launch **Outlook**, choose **File > Account Settings > Add Account** (*as above)*
- 2. Choose **Manual Setup or additional server types** > **Next**

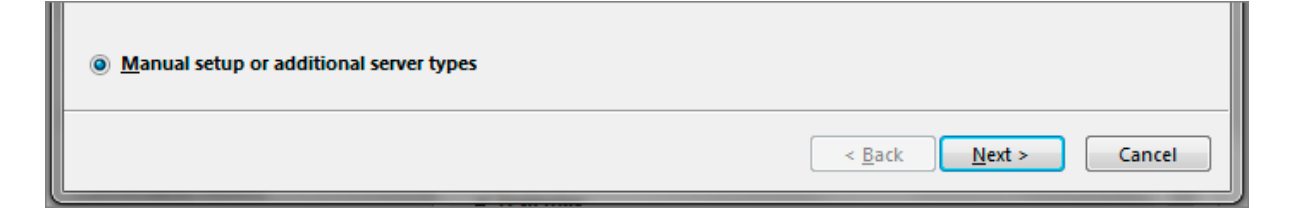

#### 3. Select **POP or IMAP > Next**

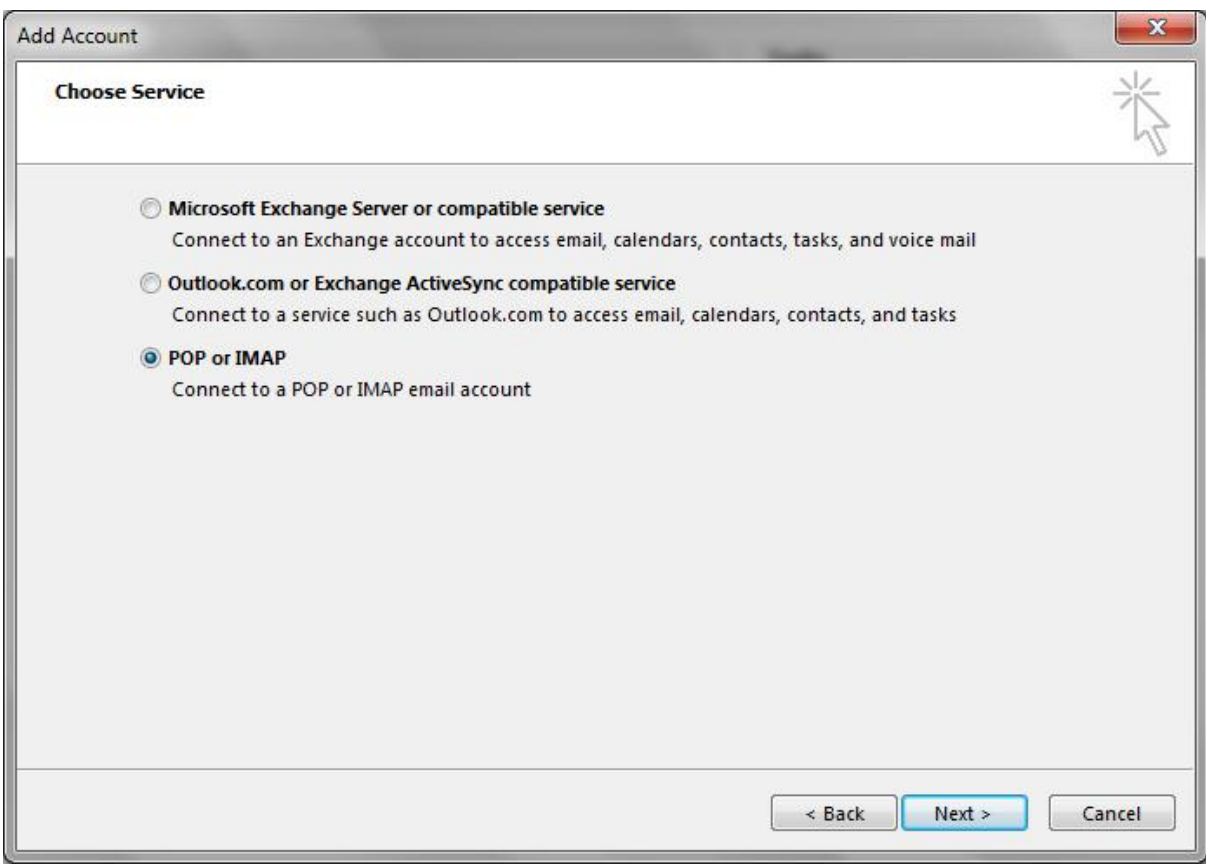

#### **Account settings**

4. Enter all the relevant details [\(POP or IMAP\)](https://blog.easy2access.co.za/pop-vs-imap-whats-difference/) and then select the **More Settings…** button.

• Outlook will **auto-fill your User Name** – please ensure you fill in your **entire email address** as the username

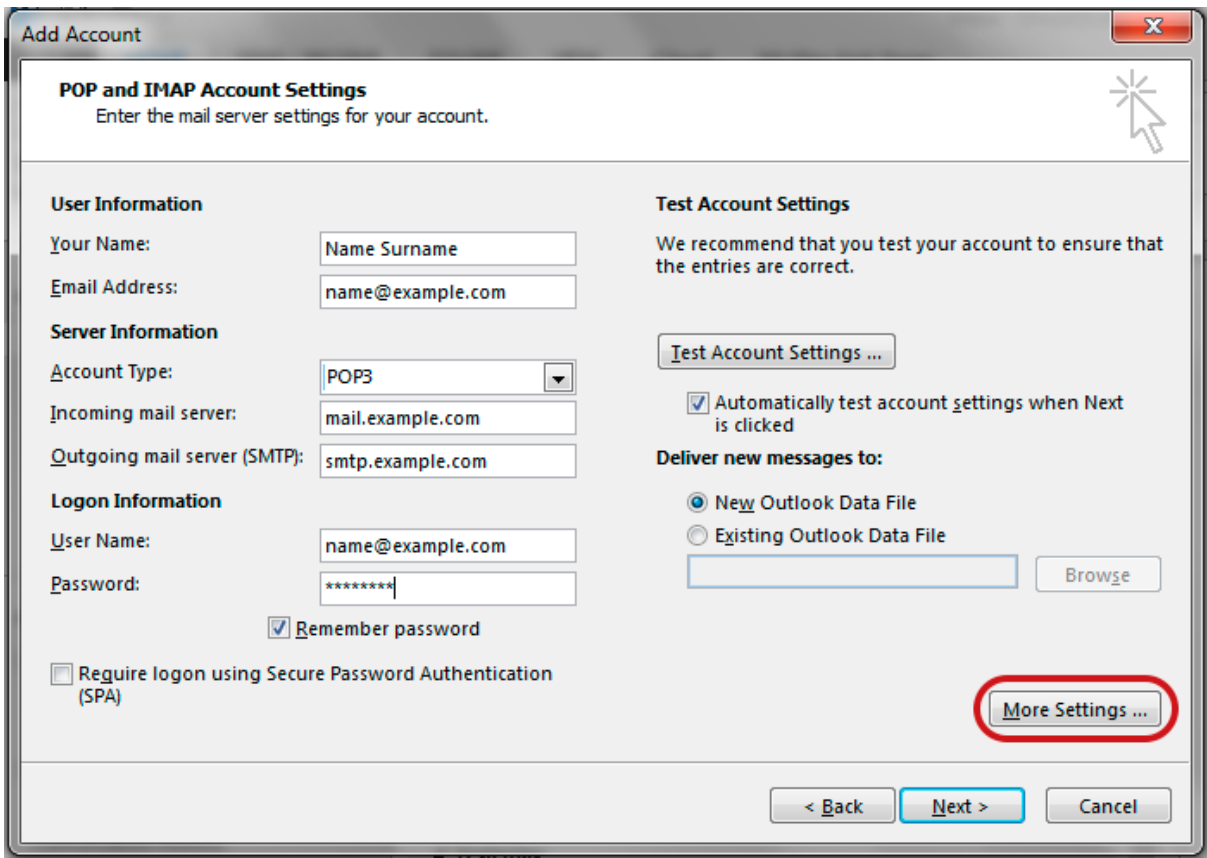

## **Check Outgoing Server settings**

- 5. Select the **Outgoing Server** tab
	- Ensure that the **My outgoing server (SMTP) requires authentication** checkbox is ticked
	- Ensure that you have selected **Use same settings as my incoming mail server**

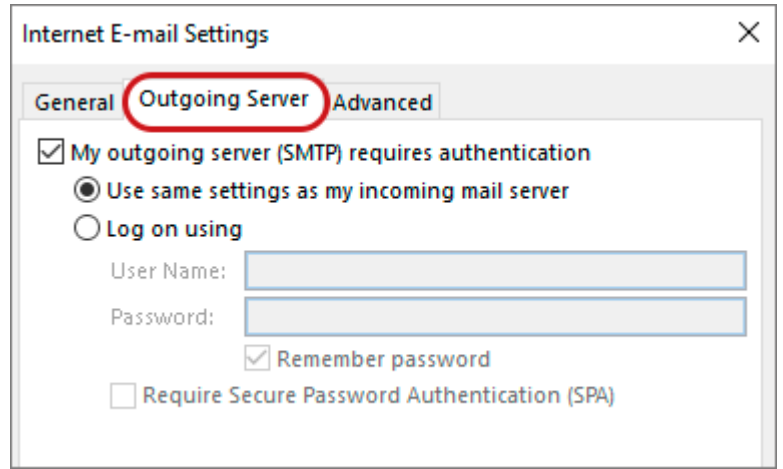

### **Check Advanced SMTP settings**

6. Select the **Advanced** tab and ensure that your settings are as below for either IMAP or POP:

#### **IMAP port settings**

- Incoming **143,** outgoing **587**
- **Not ticked:** This server requires an encrypted connection (SSL)
- **Use the following type of encrypted connection** is None

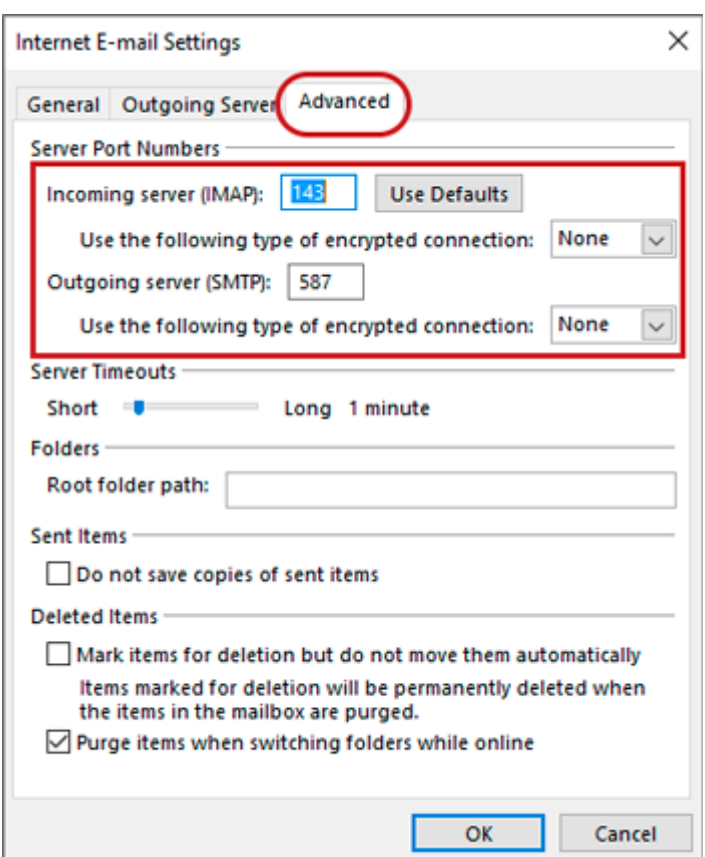

#### **POP port settings**

- Incoming **110,** outgoing **587**
- **Not ticked:** This server requires an encrypted connection (SSL)
- **Use the following type of encrypted connection** is None

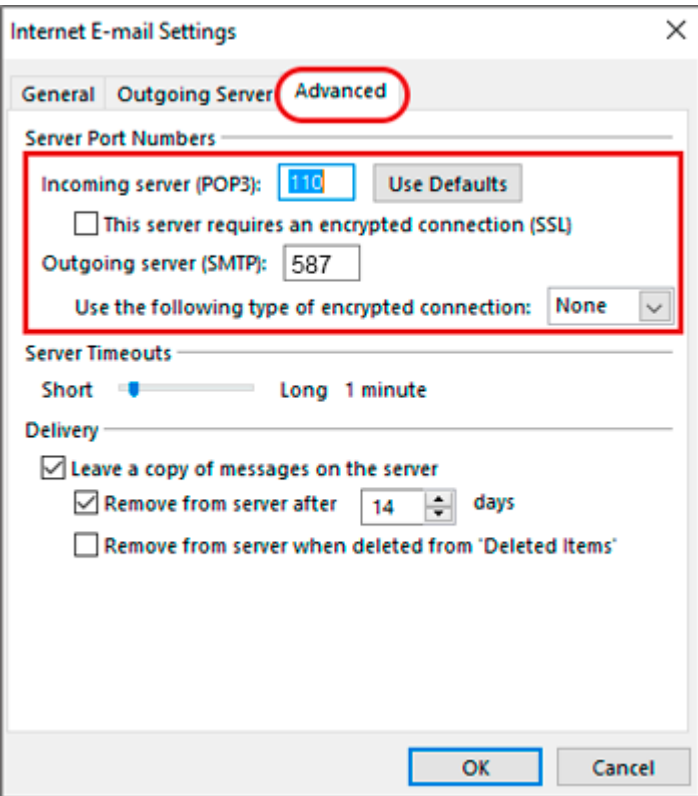

- 7. Click **OK** and then **Next**.
- 8. Let the test complete and then click **Close**

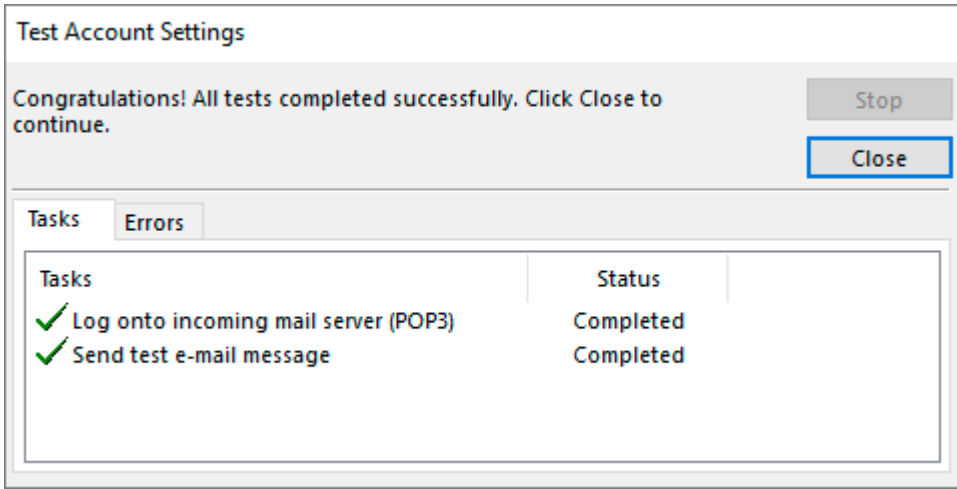

You're all set! > **Finish**